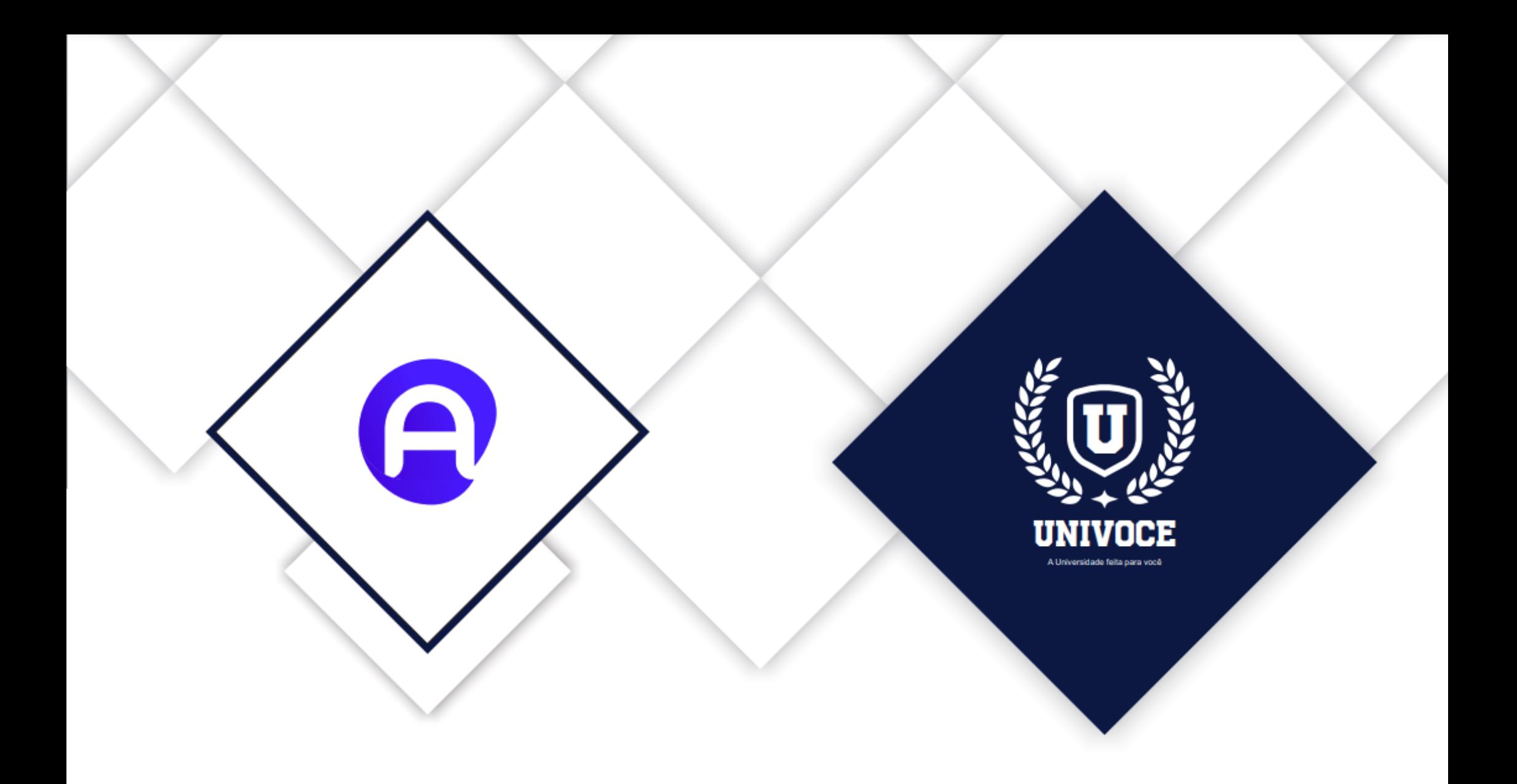

# MANUAL DO ATENÇÃO BÁSICA - MOBILE

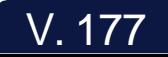

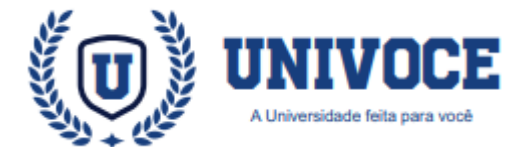

### **ATENÇÃO BÁSICA: PREPARANDO LOGIN**

02

Após a instalação do aplicativo em um Smartphone ou Tablet, o mesmo precisa de algumas configurações para realizar corretamente a comunicação com a base de dados do sistema ESUS.

Na imagem ao lado, é possível visualizar a tela principal de login do Atenção Básica.

Para configurar o sistema, é necessário clicar na ''Engrenagem'' ( localizada na direita superior)

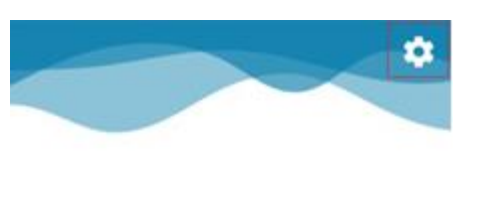

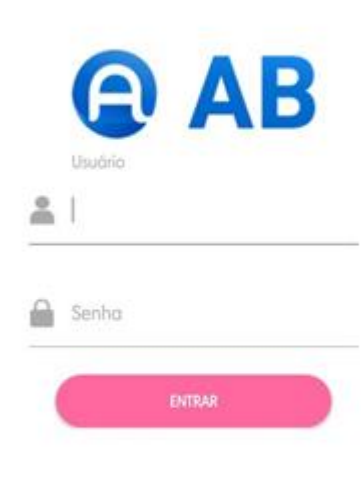

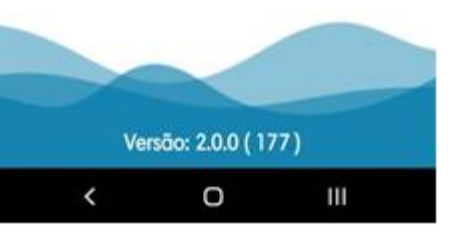

Após realizar o clique na engrenagem, será exibido uma tela com campos para configuração do sistema.

É importante salientar que esta configuração é realizada com apoio da equipe de suporte, visto que sã o n e ce ssá r io s d a d o s técnicos para a configuração. Além desta necessidade, o usuário deverá possuir um cadastro ativo no sistema E-sus, para realizar o login no atenção básica com as mesmas credenciais.

Na imagem ao lado, é possível observar o exemplo de uma configuração.

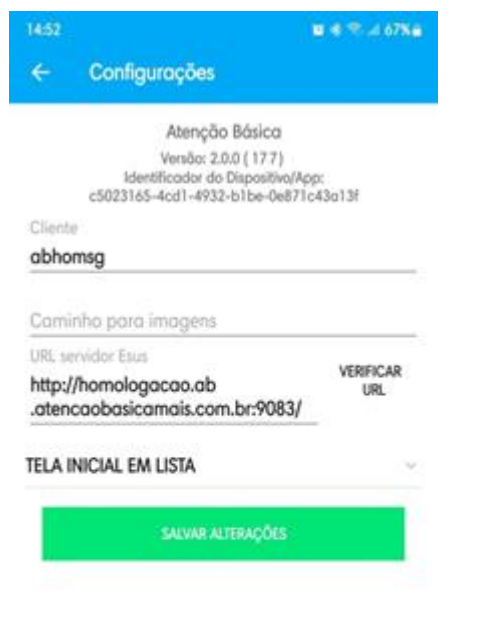

O  $||$ 

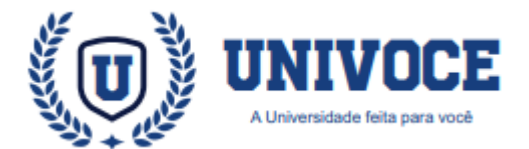

# **ATENÇÃO BÁSICA: PREPARANDO LOGIN**

Se a configuração foi realizada de forma correta, será exibida uma nova janela, onde o agente comunitário de saúde (ACS), poderá selecionar a unidade, equipe e microárea de operação.

Após selecionar os campos, o usuário deve clicar e m ' ' S e l e cionar' ' para prosseguir com o login.

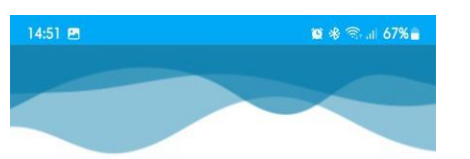

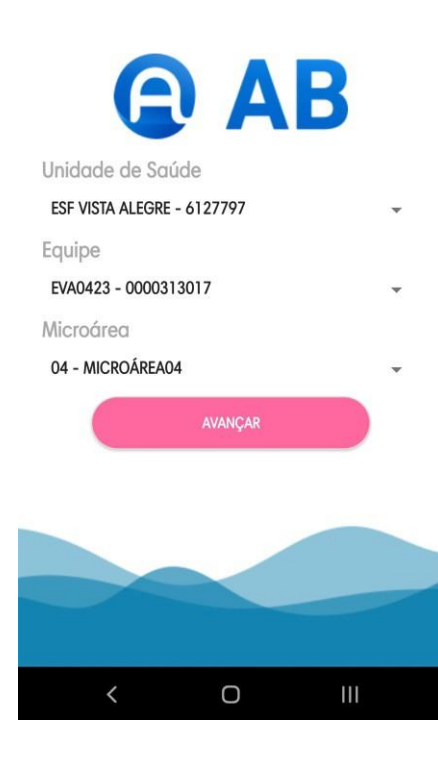

O sistema prosseguirá com o login e realizará uma serie de sincronizações com o banco de dados.

Famílias, Residências, Funcionários, Fichas, Pacientes e Atividades, são exemplos de informações que serão sincronizadas.

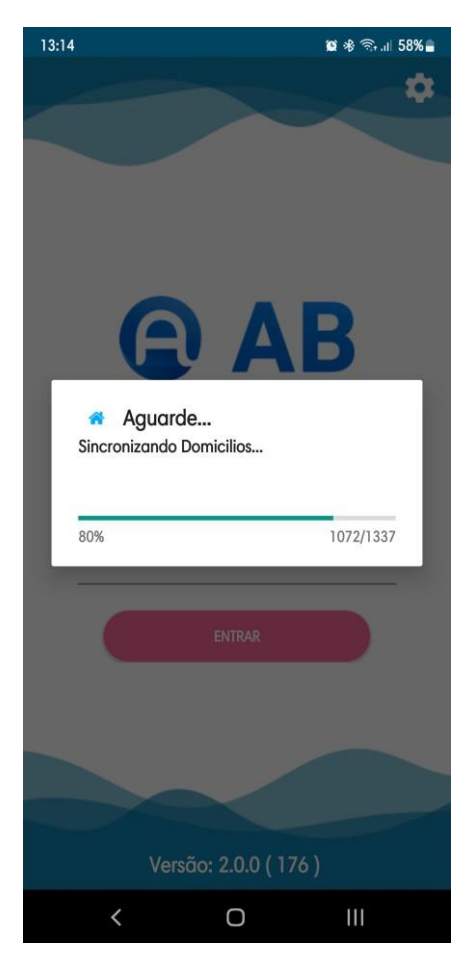

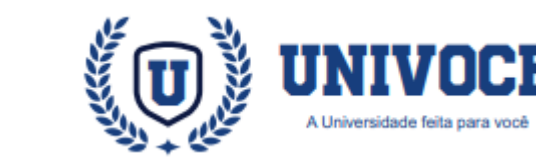

# **ATENÇÃO BÁSICA: CADASTRO DE FICHAS**

O cadastro da Atenção Básica é feito por Agentes Comunitários de Saúde através da coleta de dados, auxiliando a mapear as características de saúde, sociais e econômicas da população.

As informações obtidas são uma extensão do Cadastro Nacional do SUS (CadSUS), e devem estar na padronização estabelecida pelo SISAB (Sistema de Informação em Saúde para a Atenção Básica).

### **ATENÇÃO BÁSICA: FLUXO DO CADASTRO**

Ao utilizar o módulo de AB para o preenchimento das fichas, é recomendável a utilização na seguinte ordem:

- 1. Cadastro Domiciliar
- 2. Cadastro da Família
- 3. Cadastro Individual
- 4. Definição de responsável
- 5. Sincronização de fichas

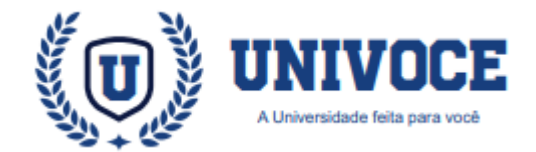

# **ATENÇÃO BÁSICA: REALIZANDO CADASTROS**

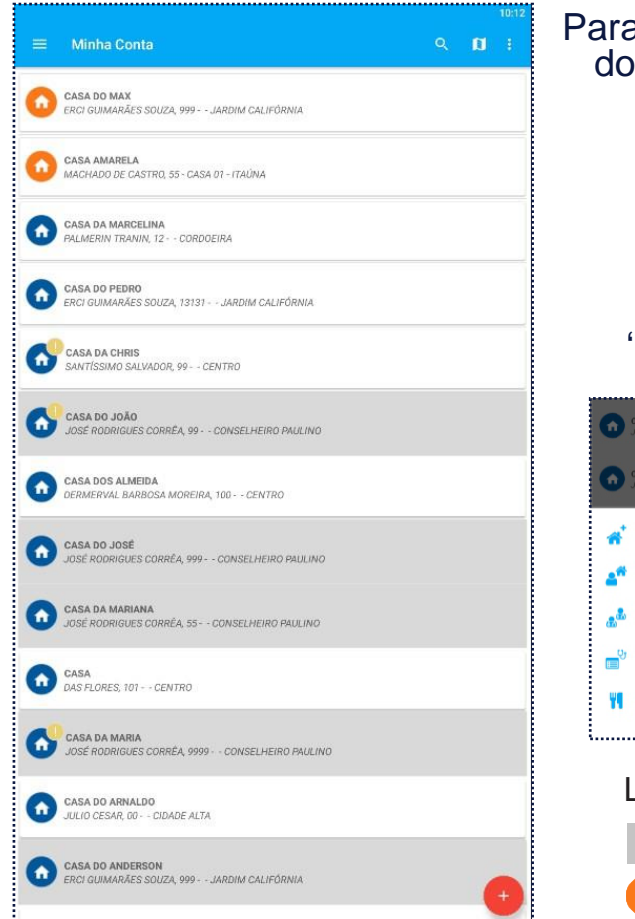

Para iniciar o cadastro de um domicílio, clique uma vez sobre o botão ''+''

Veja abaixo o botão:

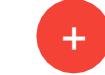

Selecione a opção: ''Cadastro Domiciliar''

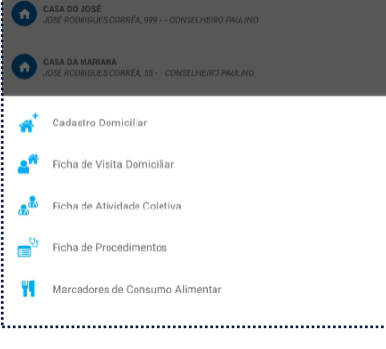

Legenda de pendências:

Cadastro não sincronizado

Domicílio sem responsável

<sup>1</sup> Preencha os dados ques erãos olicitados, exibidos no formulário. Após o preenchimento, clique sobre ''Registrar Domicílio''.

² É importante observar que os campos que possuem a sinalização ''\*'' são de preenchimento obrigatório.

<sup>3</sup> Existe um campo no formulário nomeado como ''Descrição do Domicílio'', neste campo, o ACS vai escolher um nome para facilitar a identificação da residência no MAPA.

É recomendado inserir o número da residência na descrição do domicílio.  $Ex$ . Casa nº 42

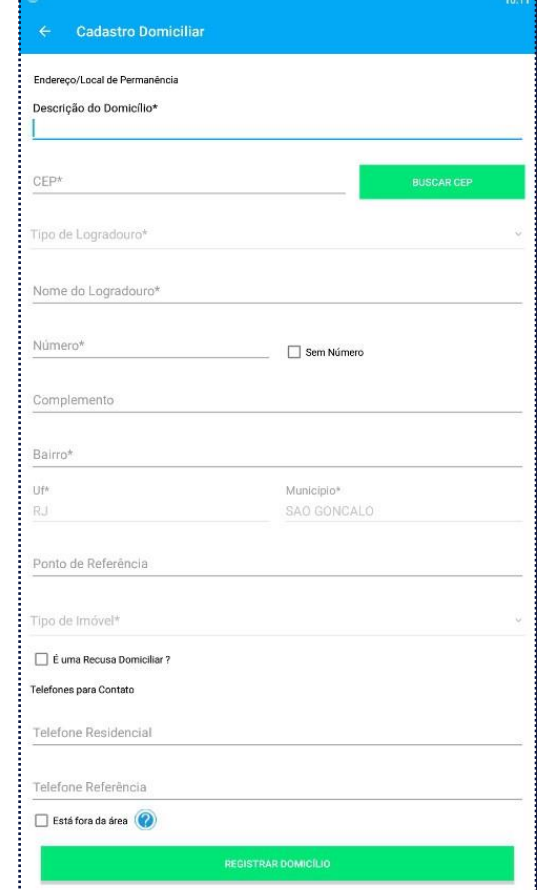

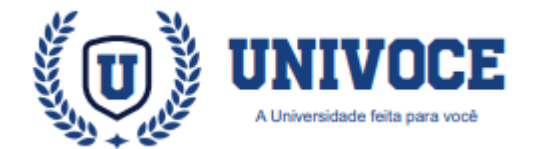

### **ATENÇÃO BÁSICA: REALIZANDO CADASTROS**

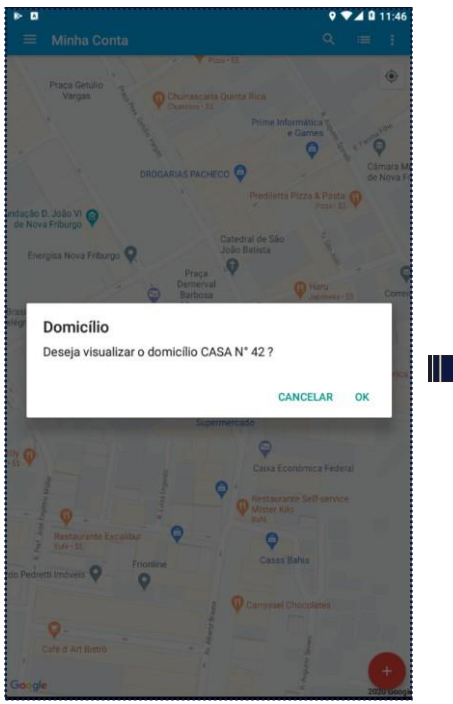

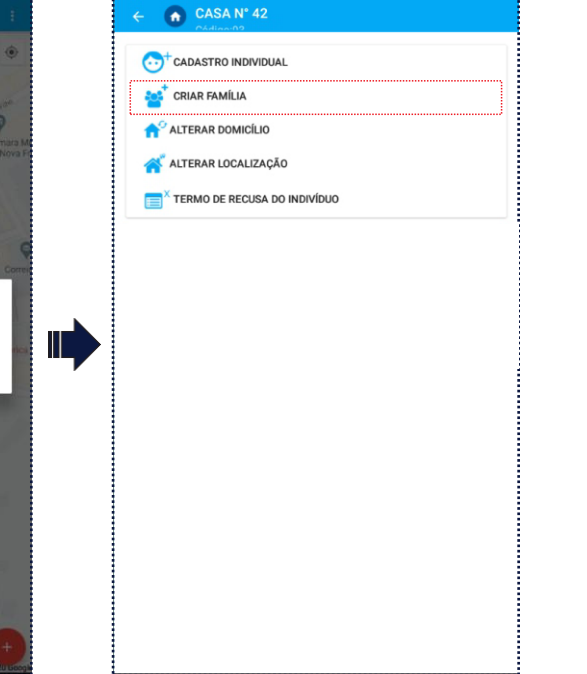

Quando um domicílio for cadastrado, ele será exibido na janela principal no mapa do aplicativo com um ícone de residência, possuindo a descrição escolhida.

Clique sobre a residência cadastrada; será exibido um menu, onde é possível cadastrar e alterar os detalhes deste domicílio.

No menu do domicílio, clique na opção ''**Criar Família**''

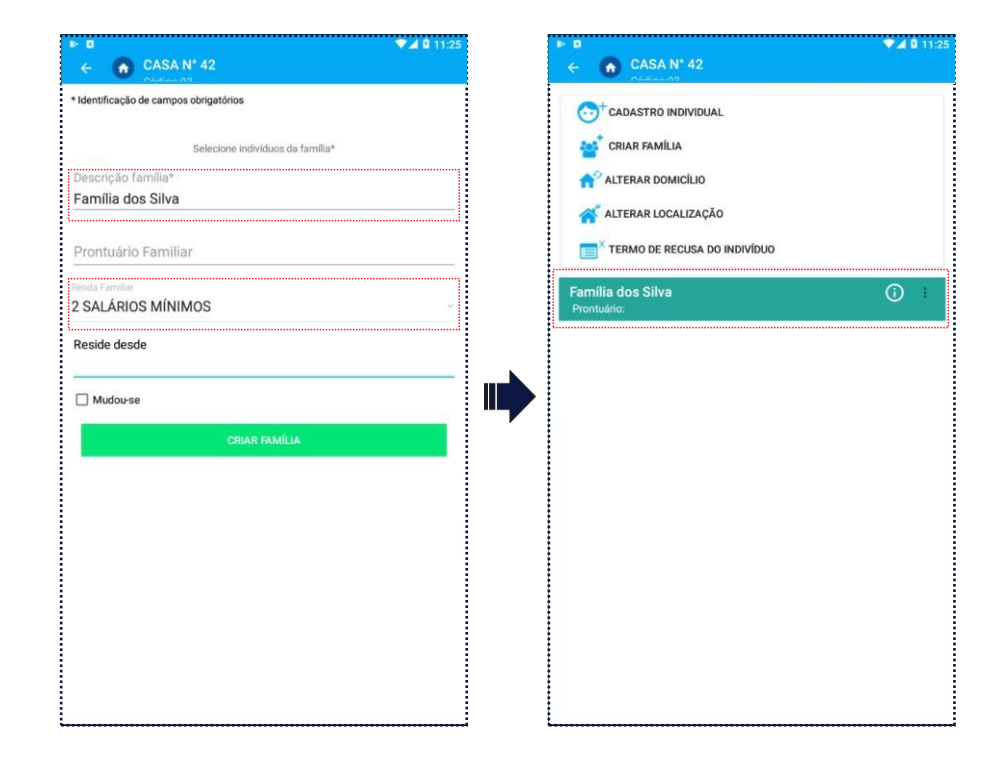

Será exibida uma janela com formulários, insira os detalhes da família em questão.

#### Para concluir, clique em "Criar Família"

Com o domicílio e a família devidamente cadastrados, podemos prosseguir para o cadastro dos integrantes que compõem esta família.

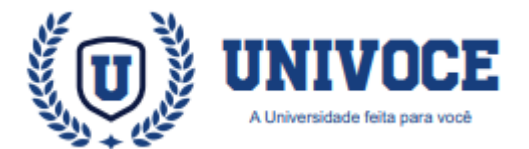

# **ATENÇÃO BÁSICA: REALIZANDO CADASTROS**

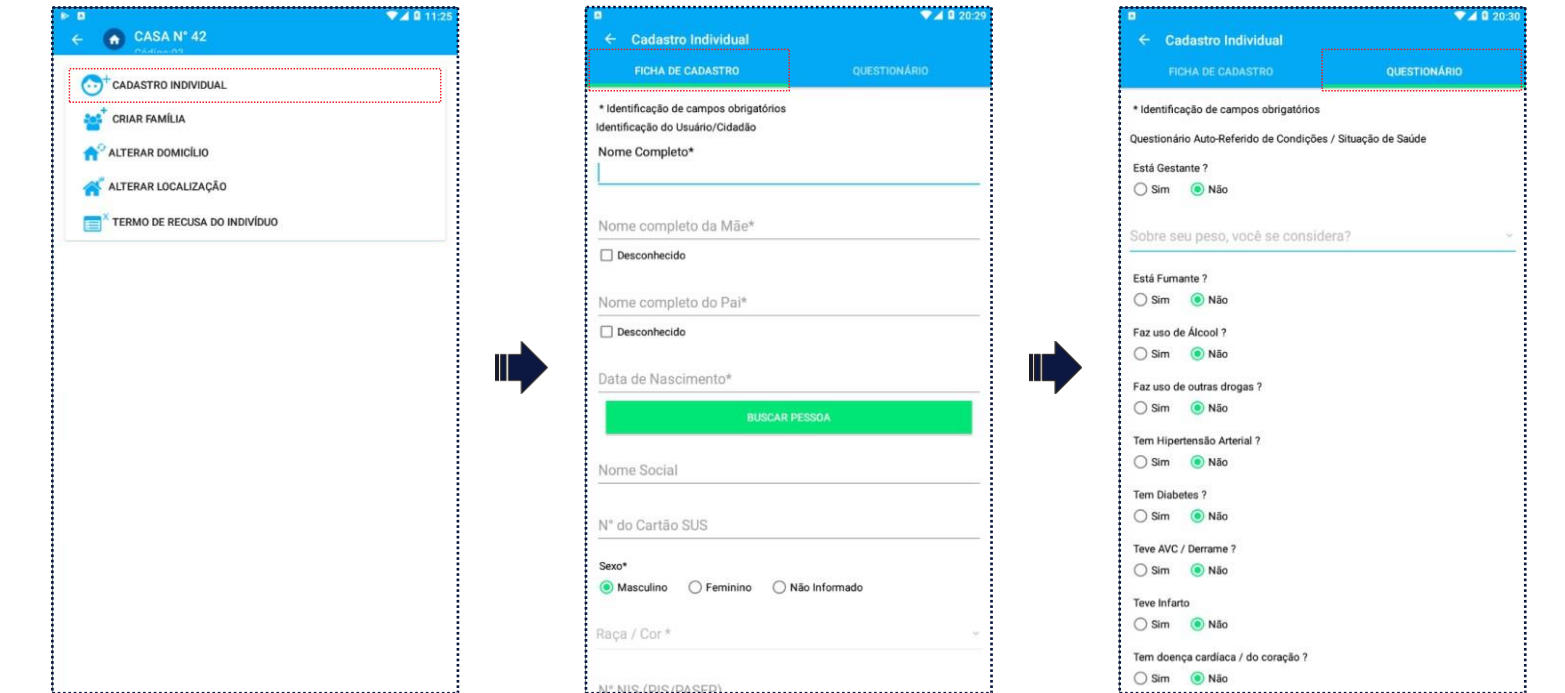

07

Para continuar, clique em ''**Cadastro individual**'', no menu do domicílio.

O cadastro individual, é dividido por duas abas de preenchimento, uma sendo a ficha de cadastro e a outra sendo o questionário que deve ser preenchido pelo ACS.

Preencha os campos que são obrigatórios (\*), isso evitará inconsistências nas informações, garantindo a validação das fichas pelo SISAB.

Com os formulários preenchidos, confirme o cadastro para concluir a inclusão do indivíduo.

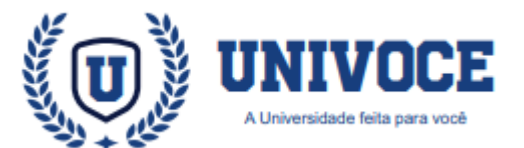

# **ATENÇÃO BÁSICA: IMPORTANTE**

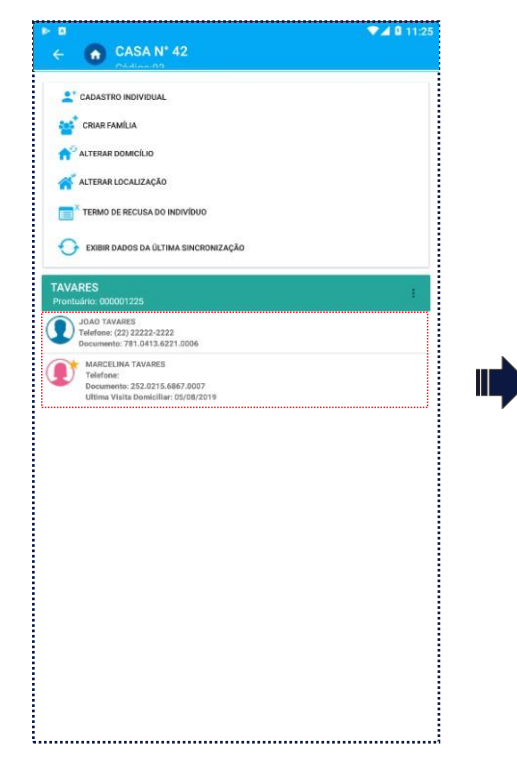

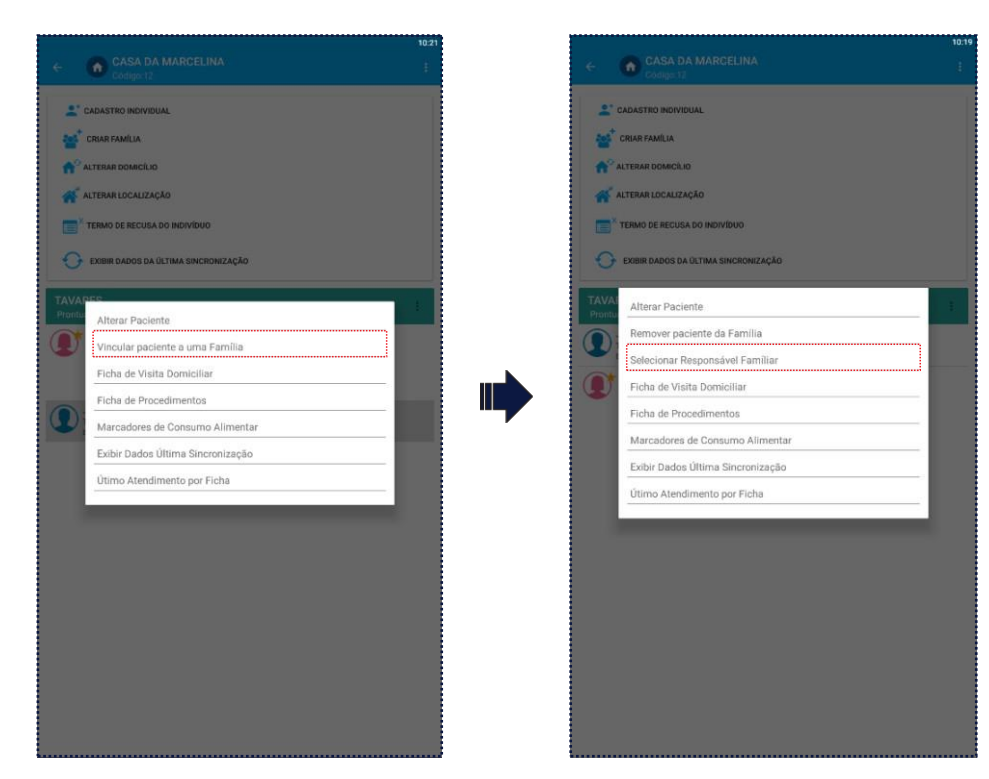

Quando existem indivíduos cadastrados em uma família, eles serão exibidos dentro dos detalhes do domicílio.

Atenção: É necessário vincular os indivíduos à família cadastrada, pois os mesmos não são vinculados automaticamente. Clique sobre o indivíduos e selecione a opção ''**Vincular paciente a uma família**''

Atenção: Após o vinculo familiar ser realizado, é necessário que um dos indivíduos da família, seja apontado como responsável pela mesma.

Para apontar o responsável, clique sobre o indivíduo e selecionando a opção ''**Selecionar ResponsávelFamiliar**''

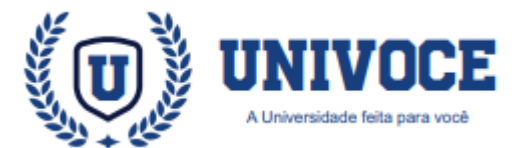

11/05/202

Sem Regist

Sem Registre

### **ATENÇÃO BÁSICA: DADOS DO PACIENTE**

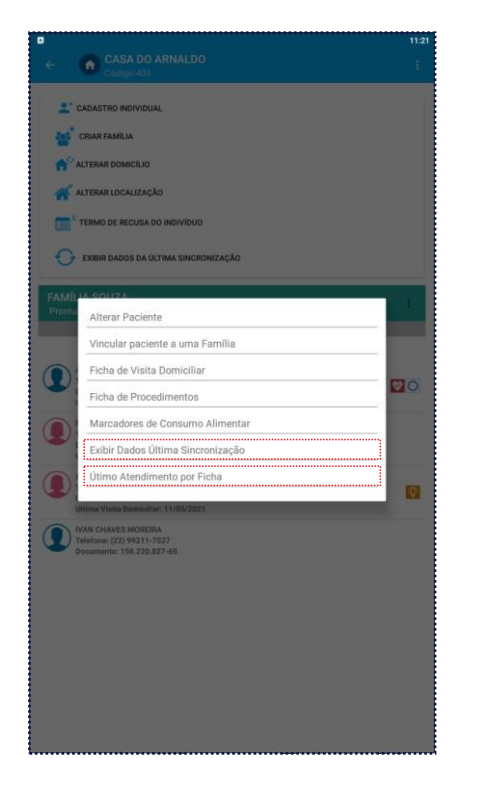

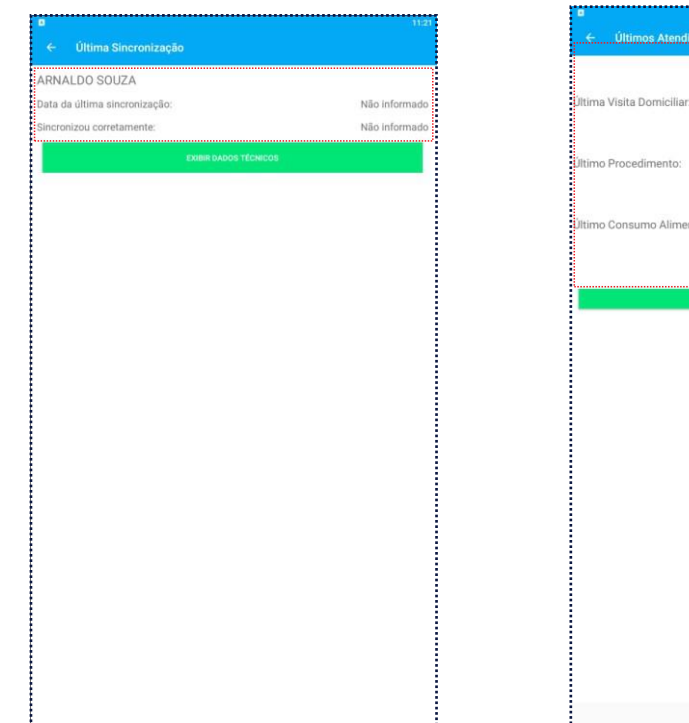

Para obter os dados detalhados sobre a última sincronização de um paciente ou o último atendimento realizado por ficha, basta clicar sobre o cadastro do paciente dentro de um domicílio ou na função ''**Buscar Pacientes**''.

Opte por''**Exibirdados ÚltimaSincronização**'' ou ''**Último atendimento por ficha**'' para abrir o recurso. (primeira imagem)

Na janela que será aberta, caso o paciente possua dados sobre realização de atendimento ou sincronização, eles serão exibidos em suas respectivas opções.

O retorno ''**Sem registro**'' e ''**Não informado**'' indicam que o paciente não teve atendimento ou não foi sincronizado.

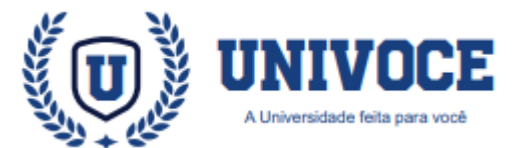

### **ATENÇÃO BÁSICA: BUSCA DE PACIENTES**

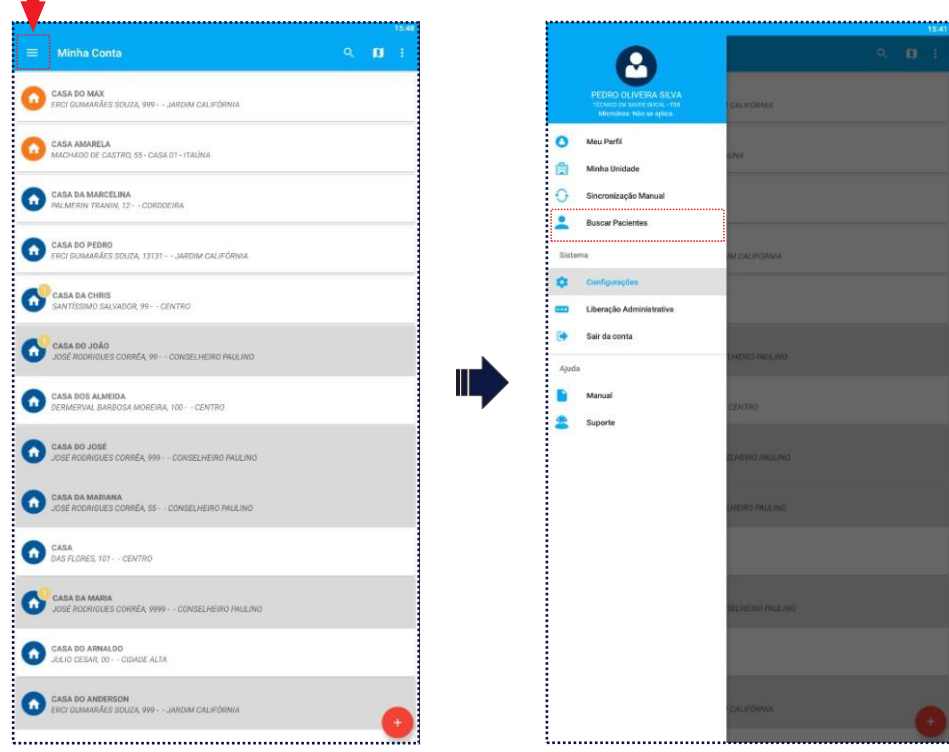

Ē

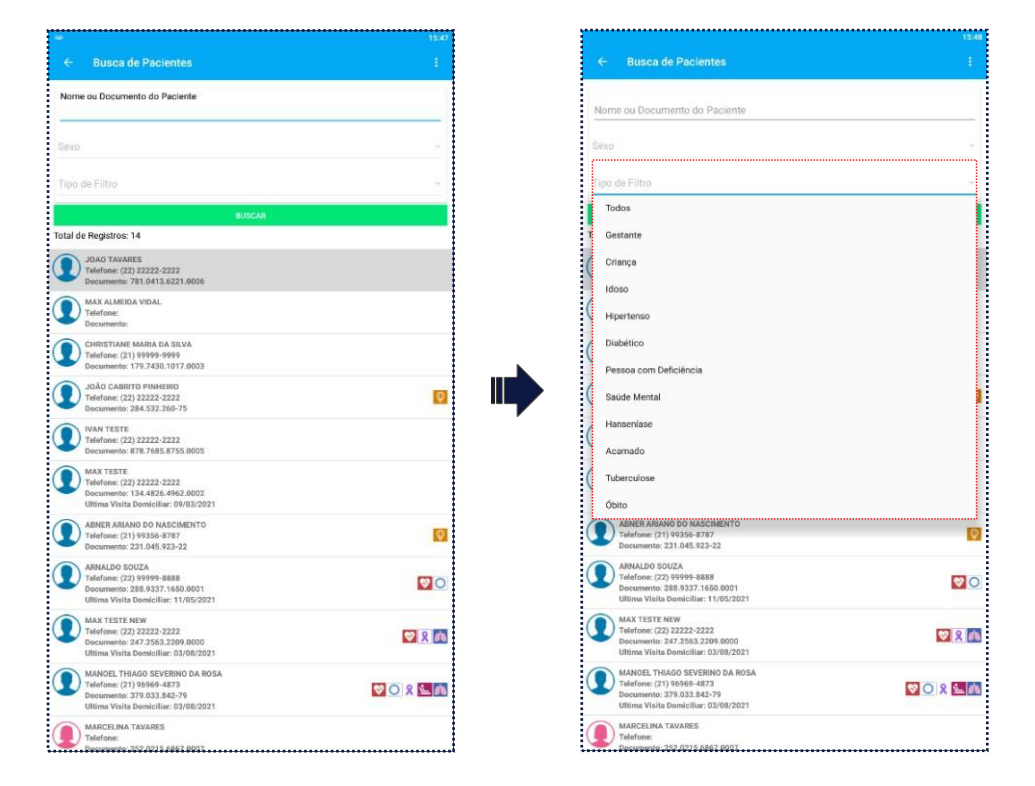

O Atenção Básica dispõe de um recurso para listagem de pacientes, permitindo a visualização de cadastros de forma panorâmica para os profissionais.

Para acessar o recurso, é necessário clicar no ícone  $\equiv$ e na opção ''**BuscarPaciente**''

Ao acessar a função será exibida a lista de pacientes do profissional, que também poderá utilizar os campos de filtro para realizar buscas específicas.

No campo ''**Tipo de Filtro**'' é possível buscar resultados por categorias, como gestantes, diabéticos, idosos e etc.

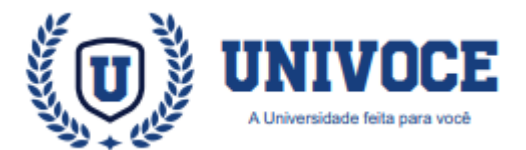

 $Q$   $\Pi$ 

# **ATENÇÃO BÁSICA: SINCRONIZAÇÃO MANUAL**

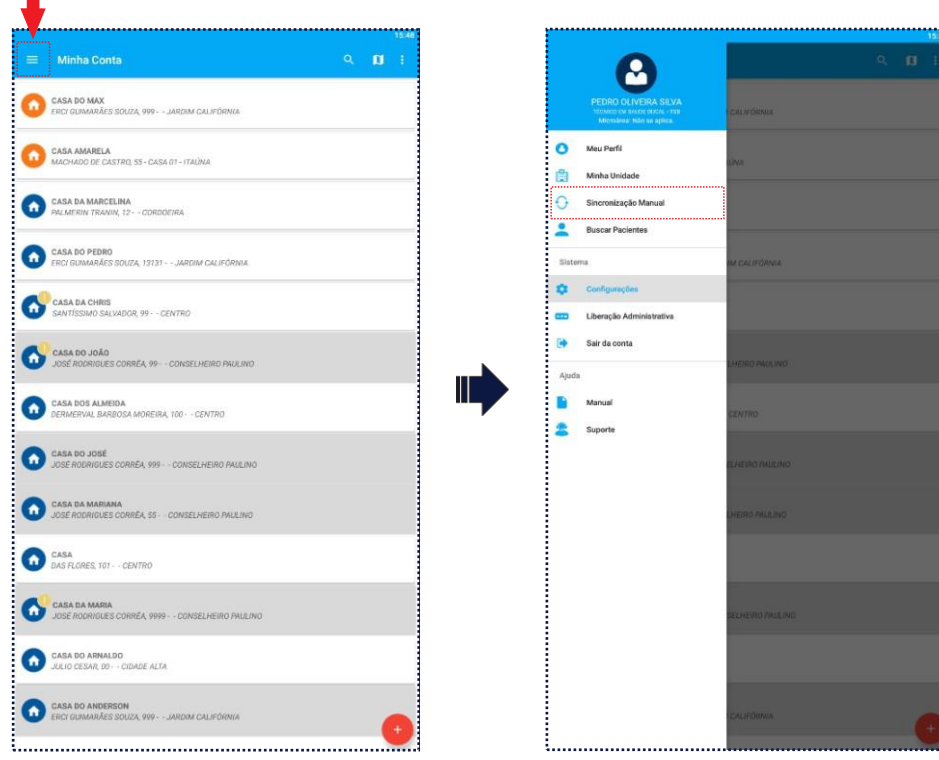

Ξ

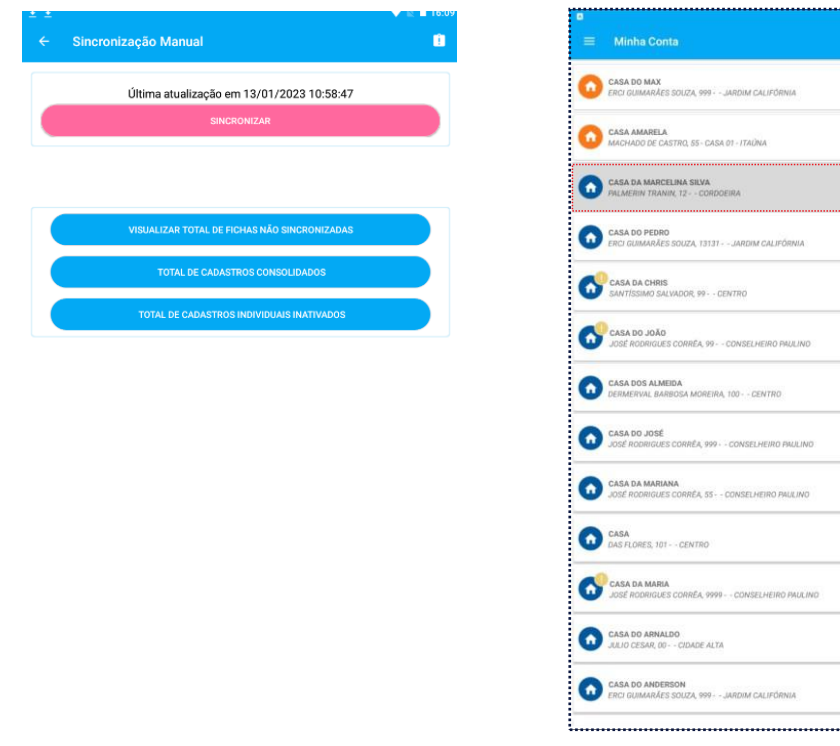

Para realizar a sincronização no Atenção Básica, é necessário um acionamento de forma manual.

Para acessar o recurso, é necessário clicar no ícone  $\equiv$ e em seguida na opção ''**Sincronização Manual**''

Na página aberta, para realizar a sincronização basta clicar no botão ''**Sincronizar**''.

É pertinente ressaltar que a legenda (fundo em cinza) indica que o cadastro está com a sincronização pendente.

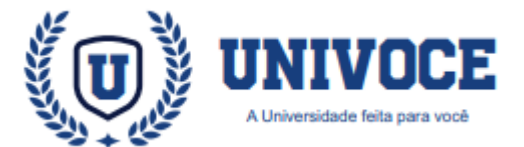

# **ATENÇÃO BÁSICA: DADOS DA SINCRONIZAÇÃO**

12

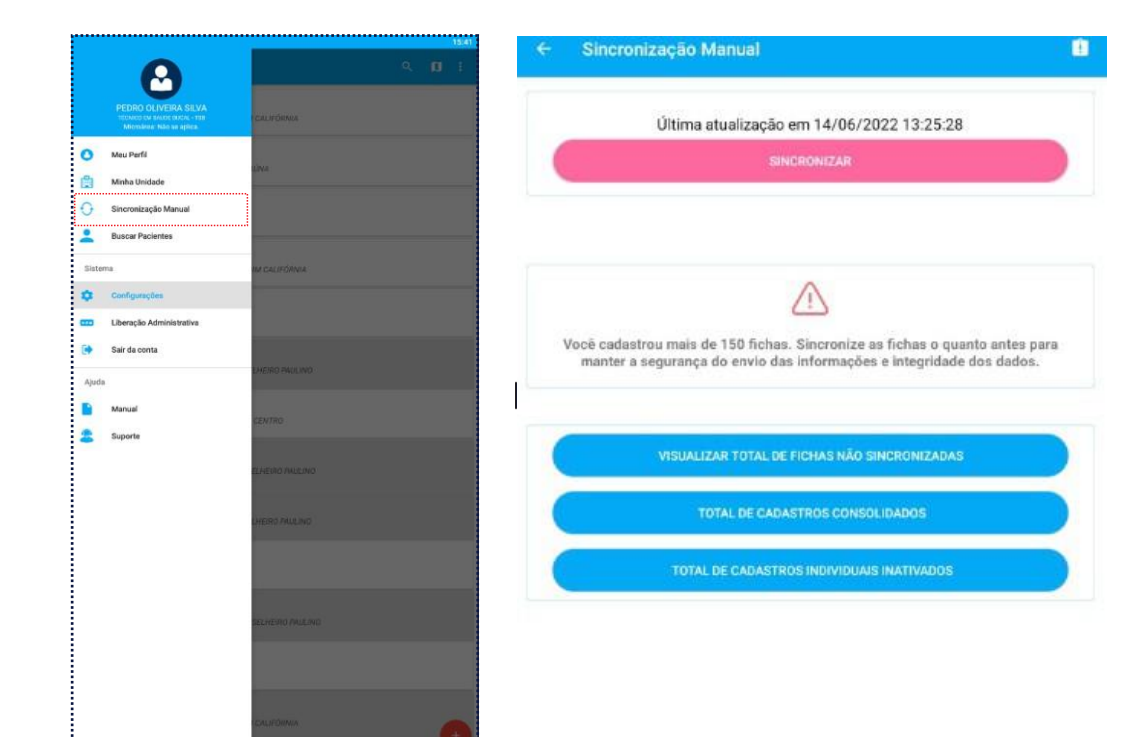

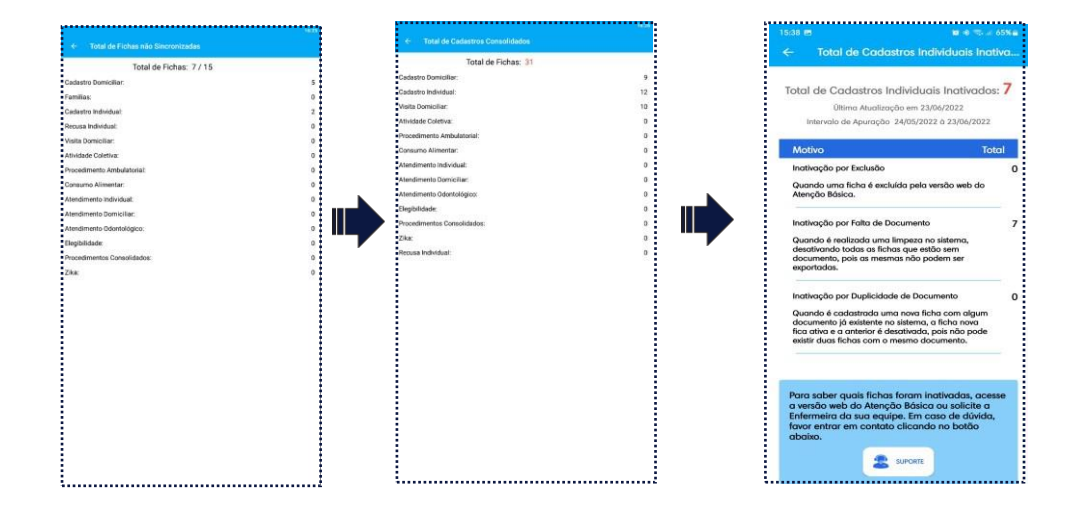

O Atenção Básica dispõe de ferramentas de análise de cadastros a partir do menu de sincronização.

Para acessar os recursos, é necessário clicar no ícone e depois na opção ''**Sincronização Manual**''

Ao acessar a página de sincronização, o profissional poderá acessar dados detalhados sobre o total de fichas não sincronizadas, total de cadastros consolidados e o total de cadastros individuais inativados.

Caso você tenha atingido o limite de 150 fichas não sincronizadas, você receberá a mensagem solicitando a sincronização.

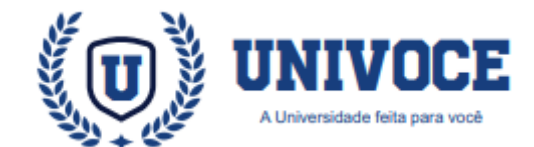

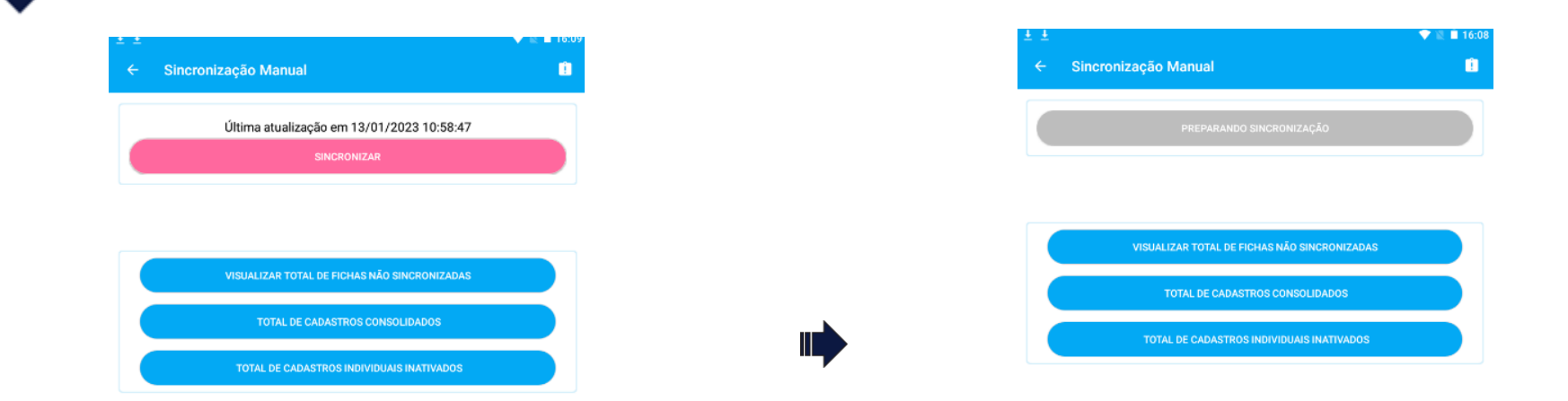

Com o Botão SINCRONIZAR na cor rosa, como na imagem da esquerda, significa que ele está disponível e poderá ser clicado.

Já quando ele estiver cinza, como na imagem da direita, significa de que ele já foi acionado e agora o aplicativo do Atenção Básica está se preparando para realizar a sincronização dos dados. Basta aguardar o processo ser finalizado.

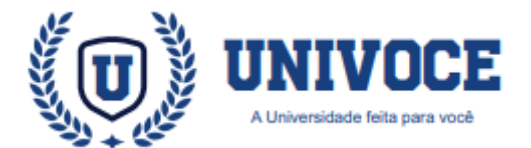

# **ATENÇÃO BÁSICA: FILTROS DE PREFERÊNCIAS**

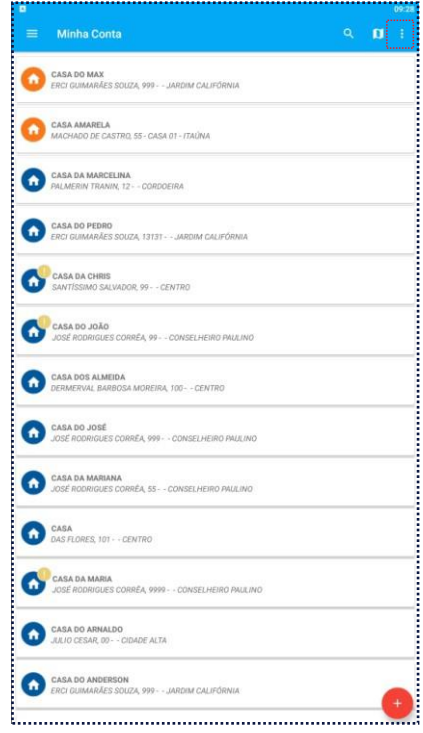

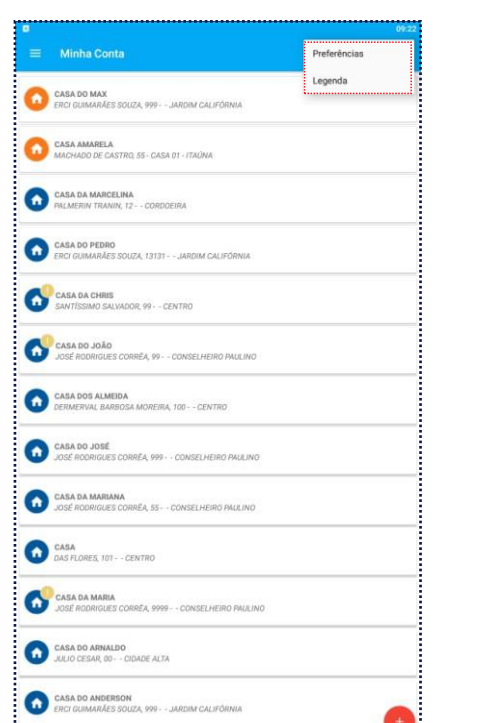

14

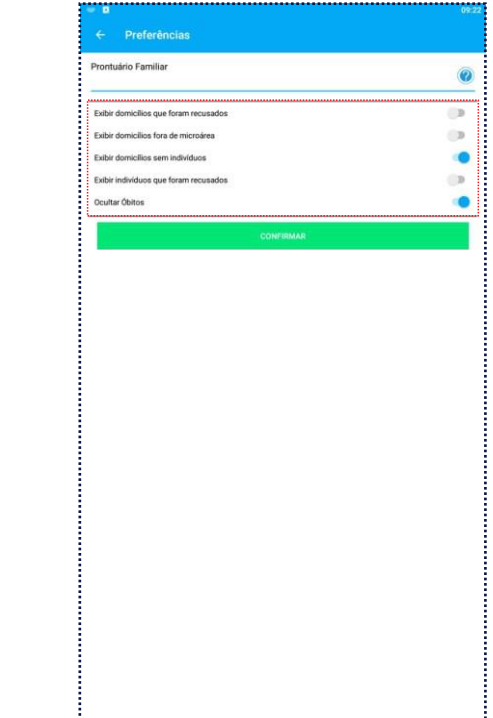

O Atenção Básica dispõe de filtros de preferências ao qual o profissional poderá utilizar.

Para acessar os recursos, é necessário clicar no ícone e depois na opção ''**Preferências**''

Ao acessar a página de preferências o profissional poderá optar por exibir ou ocultar dados, como por exemplo óbitos e domicílios sem indivíduos.

Para habilitar ou desabilitar dados, basta marcar o ícone que fica localizado na frente de cada opção.

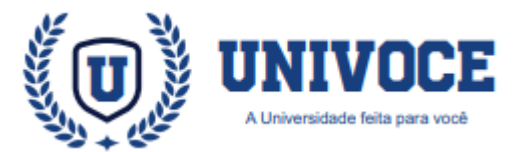

# **ÍCONOGRAFIA: LEGENDAS E ÍCONES**

1**5**

 $\mathbb{C}^3$ Situação de rua Responsável Familiar Domicílio regular Domicílio sem localização do GPS Domicílio sem responsável Paciente masculino Paciente feminino Gênero não informado Cadastro não sincronizado Suporte ao usuário  $| \cdot |$ Álcool AVC/Derrame Câncer Doença renal Doenças cardíacas

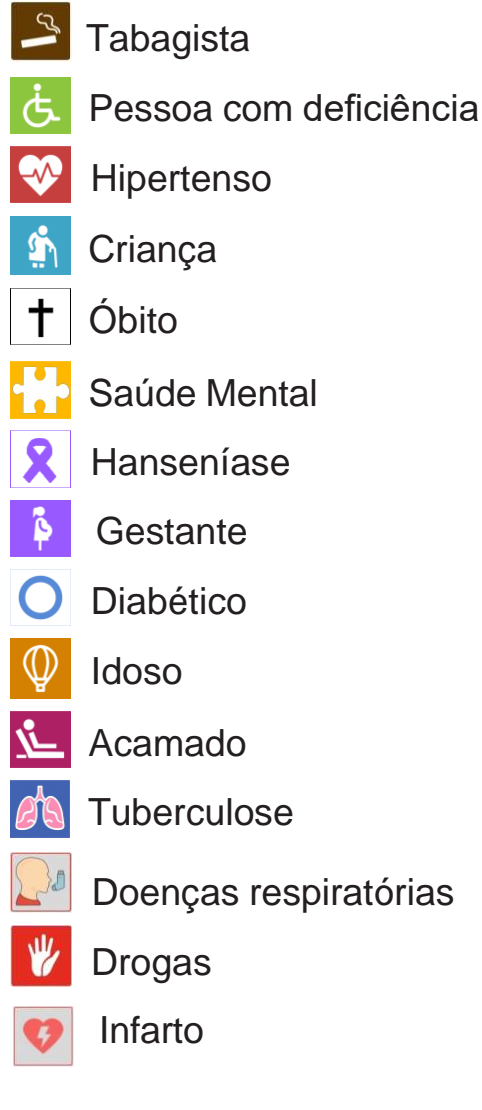

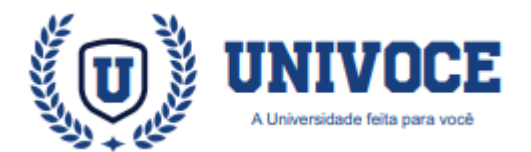

#### **PERGUNTAS FREQUENTES**

#### **Qual o principal objetivo do projeto Atenção Básica?**

• A atenção básica é conhecida como a "porta de entrada" dos usuários nos sistemas de saúde. Seu objetivo é orientar sobre a prevenção de doenças, solucionar os possíveis casos de agravos e direcionar os mais graves para níveis de atendimento superiores.

#### **O aplicativo Atenção Básica funciona sem internet?**

• Para realizar cadastros não é necessário estar conectado, porém é necessário ter conexão quando for realizar login ou sincronizar as fichas.

#### **Qual a necessidade de se definir um responsável familiar?**

• É necessário definir um responsável por família com CNS, para garantir a produção das fichas.

#### **Qual é a importância da sincronização?**

• A sincronização é extremamente importante, pois é através dela que enviamos os cadastros realizados para o servidor, garantindo a produção do profissional. É recomendável realizar a sincronização diariamente ao final do expediente.

**Caso ocorra erro no momento da sincronização, entre em contato com Suporte o mais breve possível.**

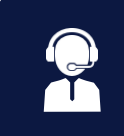

#### **GLOSSÁRIO**

**AB - Atenção Básica ACS - Agente Comunitário de Saúde AIH - Autorização de Internação Hospitalar APAC - Autorização de Procedimentos de Alto Custo BAM - Boletimde Atendimento Médico CADSUS - Sist. de Cadastramento de usuários do SUS CAPS- Centrode AssistênciaPsicossocial CBO - Classificação Brasileira de Ocupações CIAP2-ClassificaçãoInternacionaldeAtençãoPrimária CID10 - Classificação Internacional de Doenças CNES - Cadastro Nacional dos Estabelecimentos de Saúde CNS- Cartão NacionaldeSaúde DATASUS-DepartamentodeInformáticadoSUS ESF- EstratégiaSaúde daFamília NASF - Núcleo de Apoio à Saúde da Família NIR-NúcleoInternode Regulação OMS - Organização Mundial da Saúde PAB-Pisoda AtençãoBásica PEP - Prontuário Eletrônico do Paciente SIASUS-Sist.deInformações AmbulatoriaisdoSUS SISAB - Sist. de Informação em Saúde para a Atenção Básica SIGTAP - Sist. de Gerenciamento da Tabela de Procedimentos SINAN-Sist.deInformaçãode AgravosdeNotificação SUS-Sistema ÚnicodeSaúde UBS - Unidade Básica de Saúde**

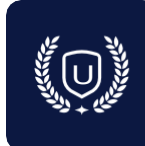